# **Pearson Edexcel International GCSE**

6 - 10 May 2019

Time: 3 hours

Paper Reference 4IT1/02

# **Information and Communication Technology**

**Paper 2: Practical Exam** 

#### You must have:

Data files: COURSES, HOLIDAYS, PRESENTATION, WEBPAGE and IMAGES folder

# Instructions

- Complete your candidate details on the cover sheet provided.
- At the end of the examination, use a treasury tag to attach your printouts to page 2 of the cover sheet.

# Information

- There are **two** sections in this paper, with a total of **100** marks.
- The marks for each part of a task are shown in brackets: e.g. (2).

# **Advice**

- Read through the instructions on page 2.
- Attempt **ALL** tasks.
- Label your printouts clearly as instructed in each task.

Turn over ▶

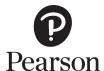

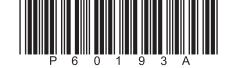

# Instructions to candidates

This paper consists of two sections. Each section contains several tasks.

Work through the tasks in order.

You **MUST** enter the task number, your name, candidate number and centre number on each document **BEFORE PRINTING**.

You **MUST** submit your work in task order.

This table shows the major software used, the marks available and the data files needed for each section.

|                | Section                           | Marks | Data files needed                    |
|----------------|-----------------------------------|-------|--------------------------------------|
| А              | Graphics, database, web authoring | 50    | HOLIDAYS, WEBPAGE, IMAGES folder     |
| В              | Spreadsheet, presentation         | 50    | COURSES, PRESENTATION, IMAGES folder |
| Total<br>marks |                                   | 100   |                                      |

For each activity, you may also need to use other software.

#### Scenario

Simon is the owner of *Celtic Springs Scuba* (*CS Scuba*). The company teaches diving and offers diving trips around the world.

These are the company's contact details.

Address: Celtic Springs Pembroke Wales United Kingdom

onited kingdon

PD45 7SC

Telephone: 01632 444675

Website: www.csscuba.net

Email: simon@csscuba.net

# **House style**

The house style for Celtic Springs Scuba (CS Scuba) company documents is:

- all headings are bold and italic
- logo in the top left-hand corner.

#### **SECTION A**

#### Task A1

Simon needs a logo that will be used on some of the company's documents. He has an image he wants as part of the logo but it needs editing.

**OPEN** a new word processing document.

**ENTER** 'Task A1', your name, candidate number and centre number in the header.

**SAVE** the document as **TASK A1** 

#### Task A1a

Create the logo.

The logo must be fit for purpose and include:

- the scuba diver image from the **IMAGES** folder. The image should be edited to remove the background
- the company name or CS Scuba

(2)

SAVE the logo as CSScuba LOGO

**INSERT** a copy of the logo into the document **TASK A1** 

**DO NOT PRINT** at this stage.

#### Task A1b

Answer this question on the document **TASK A1** 

Explain **one** drawback of using a bitmap image for a logo.

(2)

**SAVE TASK A1** 

PRINT TASK A1 on one side of A4.

(Total for Task A1 = 4 marks)

# Task A2

Simon has collected information about the holidays and the clients who are booked to go on them.

He has saved the information in the database **HOLIDAYS** 

The **DESTINATIONS** table includes information about the holidays on offer.

The **CLIENTS** table includes information about the clients.

**OPEN** the **HOLIDAYS** database.

**OPEN** the **DESTINATIONS** table.

The structure of the **DESTINATIONS** table is:

| Field name             | Data type   | Description/Example                                                                                       |  |
|------------------------|-------------|----------------------------------------------------------------------------------------------------|--|
| Holiday ID             | Text        | A code to identify the holiday booked                                                                     |  |
| Country                | Text        | e.g. Australia                                                                                            |  |
| Region                 | Text        | e.g. Great Barrier Reef                                                                                   |  |
| Dive boat company      | Text        | Name of the dive boat company                                                                             |  |
| Number of days         | Number      | The length of the holiday                                                                                 |  |
| Liveaboard or day boat | Text/Lookup | Living on the boat for the duration of the holiday or staying in a hotel and using the boat for day trips |  |

**OPEN** a new word processing document.

**SET** the orientation to landscape.

**ENTER** 'Task A2', your name, candidate number and centre number in the header.

**SAVE** the document as **TASK A2** 

Simon wants to use a form to add more holidays to the **DESTINATIONS** table.

# Task A2a

Create a form for the **DESTINATIONS** table.

The form must:

- match the house style
- include a suitable title
- be customised so that all fields have:
  - font size 14
  - alignment centre.

(3)

**SAVE** the form as **DESTINATIONS\_FORM** 

# Task A2b

Celtic Springs Scuba (CS Scuba) has organised a new holiday.

Use the **DESTINATIONS\_FORM** you created in **Task A2a** to add these details to the **DESTINATIONS** table.

| Holiday ID             | SA1          |
|------------------------|--------------|
| Country                | South Africa |
| Region                 | Mabibi       |
| Dive boat company      | Explorer     |
| Number of days         | 7            |
| Liveaboard or day boat | Liveaboard   |

(2)

**TAKE** a screenshot of the completed form.

PASTE the screenshot into document TASK A2

**RESAVE TASK A2** 

**DO NOT PRINT** at this stage.

# Task A2c

Sort the **DESTINATIONS** table by **COUNTRY** into alphabetical order.

(1)

# **RESAVE** the **DESTINATIONS** table.

**TAKE** a screenshot of the sorted table.

PASTE the screenshot into document TASK A2

Make sure that all the data is displayed on one side of A4 and is easy to read.

#### **RESAVE TASK A2**

**DO NOT PRINT** at this stage.

# Task A2d

Simon wants a list of holidays that:

- are liveaboard
- are 7 days duration
- use Blue Water dive boats.

Create a query on the **DESTINATIONS** table to produce the list.

(2)

SAVE the query as Liveaboard

**TAKE** a screenshot of the query design.

PASTE a copy of the query into document TASK A2

**DO NOT PRINT** at this stage.

# The list must:

- show only these fields in this order Holiday ID, Region, Country
- be sorted in descending order of Holiday ID

(3)

**DISPLAY** the ordered and sorted results of the query.

**TAKE** a screenshot of the results.

PASTE a copy of the results of your query into document TASK A2

**RESAVE TASK A2** 

**DO NOT PRINT** at this stage.

# Task A2e

# **OPEN** the **CLIENTS** table.

The structure of the **CLIENTS** table is:

| Field name           | Data type |
|----------------------|-----------|
| Client ID            | Text      |
| Holiday ID           | Text      |
| Client name          | Text      |
| Client date of birth | Date/time |
| Contact email        | Text      |
| Medical form         | Yes/No    |

Simon wants a list of all clients who have not completed a medical form and who are travelling to either Thailand or the Philippines.

The list must:

- show only these fields in this order Client ID, Client email, Client name
- be sorted into descending order of Client ID

Create a query on the **CLIENTS** table to find the information.

# **SAVE** the query as **Medical\_form\_query**

Simon wants to produce a database report based on the results from **Medical\_form\_query** 

Create a database report to display the results.

The database report must match the house style and:

- have a suitable title
- include a suitable image
- show only the required fields
- show the records sorted as required.

Enter your name, your candidate number and centre number in the page footer.

(8)

Make sure that all the data is displayed on one side of A4 and is easy to read.

**SAVE** the report as **Medicalform\_report** 

**PRINT Medicalform report** 

# Task A2f

Answer these guestions in the document TASK A2

(i) State what is meant by the term 'primary key'.

(1)

(ii) State what is meant by the term 'foreign key'.

(1)

(iii) Identify the type of relationship between the **DESTINATIONS** table and the **CLIENTS** table.

(1)

(iv) Explain **one** advantage of using a relational database rather than a single table.

(2)

**RESAVE TASK A2** 

**PRINT TASK A2** 

(Total for Task A2 = 24 marks)

# Task A3

**OPEN** a new word processing document.

**ENTER** your name, candidate number and centre number in the header.

**SAVE** the document as **TASK A3** 

Simon wants you to create two pages for his website. Content for the website is stored in **WEBPAGE** 

He wants you to create two linked pages:

- home
- courses.

Both web pages **MUST** be saved as .html

# Task A3a

(i) Create the home page based on this design.

| Logo and Company Name in banner    |                   |  |  |  |  |
|------------------------------------|-------------------|--|--|--|--|
| Page Title                         |                   |  |  |  |  |
| Links to other pages               |                   |  |  |  |  |
| <b>Image</b><br>250px x 250px      | Introductory Text |  |  |  |  |
| <b>Image</b><br>250px x 250px      |                   |  |  |  |  |
| Email address and telephone number |                   |  |  |  |  |

Use the following colour scheme:

- background colour Dark Sea Green (#8FBC8F)
- text colour for Introductory Text Midnight Blue (#191970)

Use these HTML elements:

- Company Name <h1>
- Page Title size 18, bold <em>, italics <i>
- Introductory Text paragraph

Include **two** appropriate images from the **IMAGES** folder and position them as shown in the design. One of the images must link to www.csscuba.net

Include appropriate content from the **WEBPAGE** document.

Include the email address and telephone number for *Celtic Springs Scuba (CS Scuba)*. The contact details are in the scenario. Make the email address an email link.

(13)

**SAVE** the home page as **INDEX** 

**TAKE** a screenshot of your home page in a web browser.

PASTE the screenshot in document TASK A3

**RESAVE TASK A3** 

**DO NOT PRINT** at this stage.

(ii) Make a copy of the home page file and rename it as **COURSES** 

Open the **COURSES** file to make these changes:

- page title Courses
- include a table using information from WEBPAGE

(4)

(iii) Create links between the two pages.

(1)

**SAVE** the Courses page as **COURSES** 

**RESAVE** the home page as **INDEX** 

**TAKE** a screenshot of your Courses page in a web browser.

PASTE the screenshot in document TASK A3

**DISPLAY** the HTML code for the home page.

COPY AND PASTE the HTML code in document TASK A3

**RESAVE TASK A3** 

**PRINT TASK A3** 

# Task A3b

**OPEN** a new word processing document.

**ENTER** your name, candidate number and centre number in the header.

**SAVE** the document as **TASK A3b** 

Simon wants you to make these changes to the HTML code for the home page:

- text colour for Introductory Text black (#000000)
- page title underline <u>

(2)

# **RESAVE INDEX**

**DISPLAY** the HTML code for the home page.

COPY AND PASTE the HTML code in document TASK A3b

**HIGHLIGHT** the code to show where the changes were made.

**RESAVE TASK A3b** 

**DO NOT PRINT** at this stage.

#### Task A3c

Answer this question in the document TASK A3b

State and justify **one** improvement you would make to your website.

(2)

# **RESAVE TASK A3b**

**PRINT TASK A3b** 

(Total for Task A3 = 22 marks)

**TOTAL FOR SECTION A = 50 MARKS** 

#### **SECTION B**

# Task B1

Celtic Springs Scuba (CS Scuba) teaches diving courses.

The spreadsheet **COURSES** contains information about the courses offered.

It has two worksheets called **COSTS** and **DETAILS**. Some of the functions require you to use both worksheets.

**OPEN** the spreadsheet **COURSES** 

**OPEN** the worksheet **COSTS** 

**ENTER** 'Task B1', your name, candidate number and centre number in the header.

#### Task B1a

(i) Enter an automatic time in the footer and centre it.

(1)

(ii) Merge and centre cells A1 to K1.

(1)

(iii) Insert a dotted lined border around the merged cells.

(1)

- (iv) Set the formatting of the heading to:
  - font size 22
  - font colour white
  - cell shading black.

(1)

# Task B1b Simon wants you to use spreadsheet tools to analyse the data for the Open Water course. (i) Use spreadsheet functions to: display the cost and discount for the Open Water course display the number of courses with a cost reference of C (5)(ii) Enter formulae to calculate the: cost of the Open Water course with a discount (1) Open Water venue fee (1) tank fee (1) total cost. (1) (iii) Replicate all functions and formulae for all courses. (1) (iv) Use a function in the Notes column to display 'Free kit bag' if the total cost of a course is more than £400. Cells must be blank if a course does not cost more than £400. (2)(v) Use functions to display these in an appropriate location: the highest number of dives the lowest number of dives. (2)Task B1c Format the **COSTS** worksheet so that:

currency values show the currency symbol (£) with two decimal places

(1)

headings are wrapped to use the space efficiently

(1)

all data is visible

(1)

the gridlines and page footer are displayed when printed.

(1)

SAVE the spreadsheet as TASK B1

**PRINT** the **COSTS** worksheet in landscape showing the VALUES on **one** side of A4.

**DISPLAY** formulae view and ensure all FUNCTIONS and FORMULAE are displayed without truncation and will print on no more than **three** sides of A4.

**PRINT** the **COSTS** worksheet in landscape showing the FUNCTIONS and FORMULAE.

(Total for Task B1 = 22 marks)

#### Task B2

Simon needs to know how many kit bags to order.

Filter the **COSTS** worksheet to show the courses where free kit bags are offered.

(1)

**SAVE** the spreadsheet as **TASK B2** 

**PRINT** the **COSTS** worksheet showing the VALUES.

(Total for Task B2 = 1 mark)

#### Task B3

**OPEN** a new word processing document.

**ENTER** 'Task B3', your name, candidate number and centre number in the header.

**SAVE** the document as **TASK B3** 

#### Task B3a

Simon wants you to create a chart to display the discount offered for each cost reference.

Use the **DETAILS** worksheet to create a suitable chart.

The chart must:

- be fit for purpose
- · have a suitable title and values.

(3)

**SAVE** the spreadsheet as **CHART** 

**PASTE** the chart into the **TASK B3** document. Make sure that the chart is easy to read.

**DO NOT PRINT** at this stage.

# Task B3b

Use the **COSTS** worksheet to display only the data for Course title, Total cost and Notes.

(1)

**SAVE** the spreadsheet as **TASK B3b** 

**TAKE** a screenshot of the spreadsheet including column letters.

PASTE the screenshot into document TASK B3

**DO NOT PRINT** at this stage.

#### Task B3c

Answer these questions on the document TASK B3

In the **DETAILS** worksheet, cells A2:C7 are a named range, 'Courses'.

(i) Explain **one** advantage of using named ranges in a spreadsheet.

(2)

(ii) Explain **one** advantage of using lookup tables in a spreadsheet.

(2)

**SAVE TASK B3** 

**PRINT TASK B3** 

(Total for Task B3 = 8 marks)

# Task B4

**OPEN** a new word processing document.

**ENTER** 'Task B4', your name, candidate number and centre number in the header.

**SAVE** the document as **TASK B4** 

Simon wants you to create a presentation for new divers.

The presentation must include **four** slides.

All slides must:

- · match the house style
- use a light green background
- include a title
- use text selected from the file PRESENTATION
- use appropriate images from the **IMAGES** folder
- be fit for purpose.

The first slide must also include:

a 30-second timed and automatic transition to the second slide.

The second slide must include:

- the staff roles and names from the file PRESENTATION
- a consistent animation effect applied only to staff names.

# Task B4a

Create the presentation.

(10)

**SAVE** the presentation as **NEW DIVERS** 

**TAKE** a screenshot of the transition setup/pane for Slide 1.

PASTE the screenshot in document TASK B4

**TAKE** a screenshot of the animation setup/pane for Slide 2.

PASTE the screenshot in document TASK B4

**RESAVE TASK B4** 

**DO NOT PRINT** at this stage.

# Task B4b

**ENTER** your name, candidate number and centre number in the **Notes and Handouts** footer.

Print a 'handouts' copy of the presentation that shows all four slides on one A4 sheet.

(1)

#### Task B4c

Simon wants you to add hyperlinks and action buttons to the presentation.

(i) Insert a hyperlink on the final slide to the spreadsheet TASK B1

(3)

(ii) Insert an action button on the final slide that includes a hyperlink to Slide 1.

(2)

**DISPLAY** the final slide to show the settings for the hyperlink to **TASK B1** 

**TAKE** a screenshot that shows the hyperlink settings.

PASTE the screenshot into document TASK B4

**DISPLAY** the final slide to show the settings for the action button.

**TAKE** a screenshot that shows the action button settings.

PASTE the screenshot into document TASK B4

**RESAVE TASK B4** 

**DO NOT PRINT** at this stage.

Answer these questions on the document TASK B4

(iii) Explain **one** benefit to Simon of using a master slide for his presentation.

(2)

(iv) State **one** reason why it is important to change the default filenames when saving files.

(1)

**RESAVE TASK B4** 

**PRINT TASK B4** 

(Total for Task B4 = 19 marks)

TOTAL FOR SECTION B = 50 MARKS TOTAL FOR PAPER = 100 MARKS

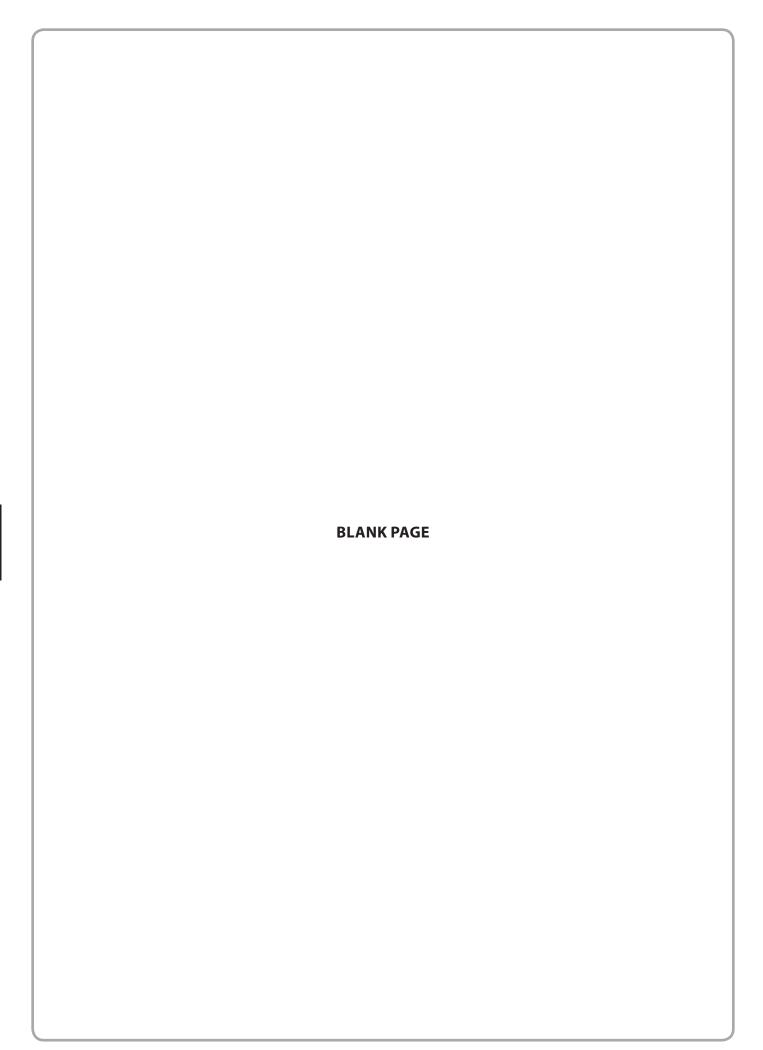

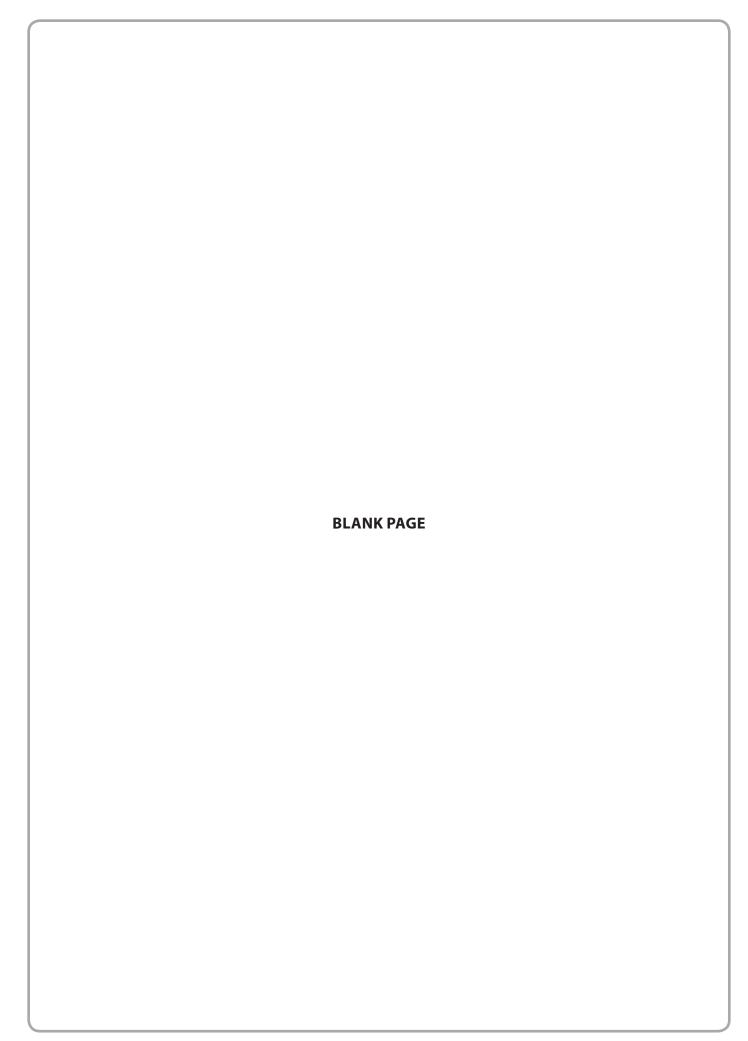

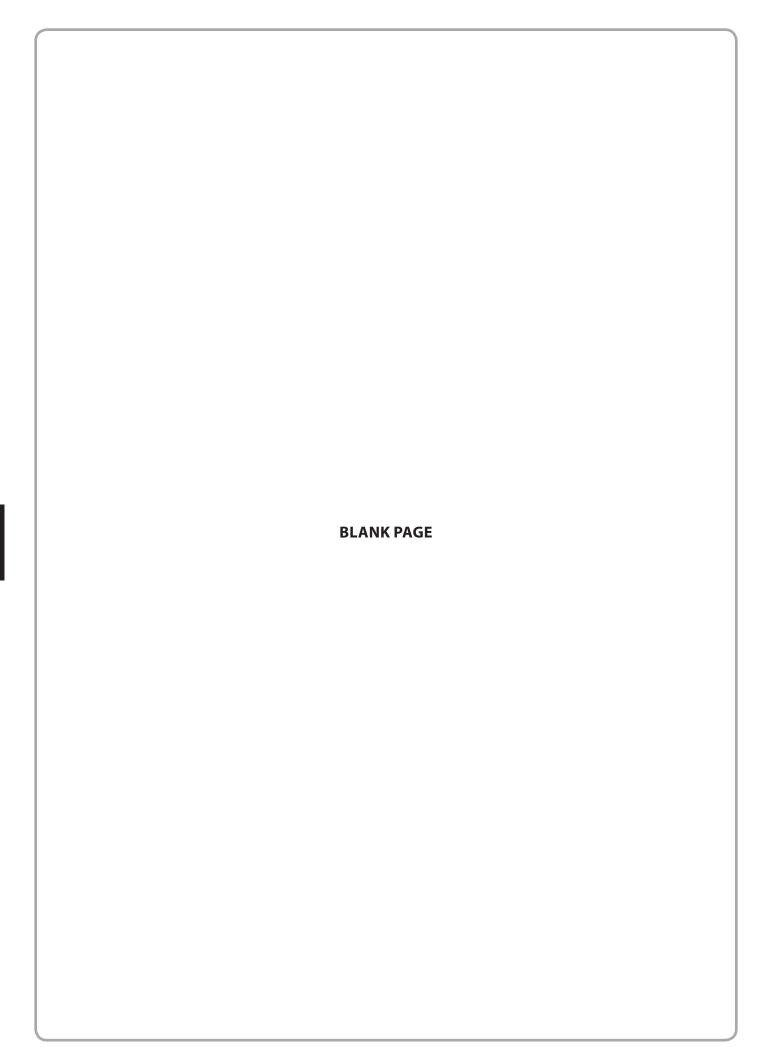